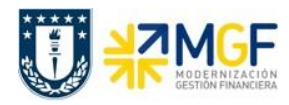

Manual de Usuario

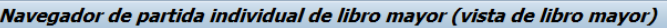

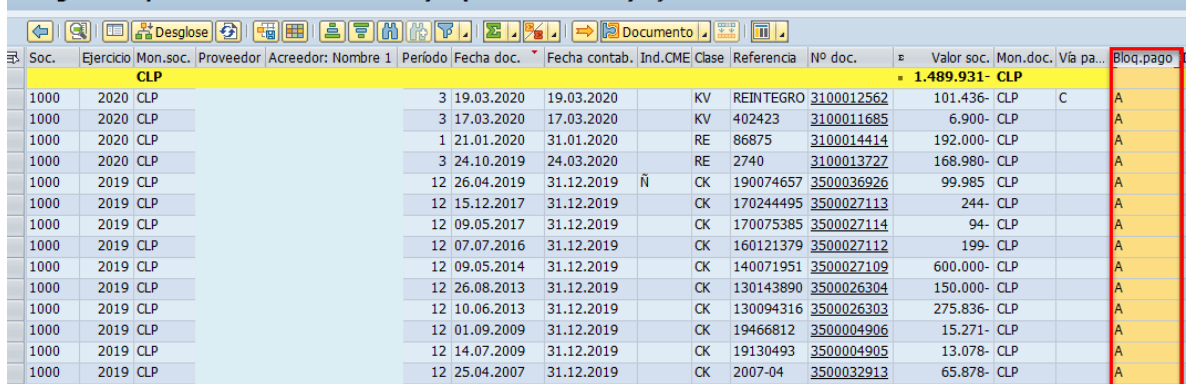

La columna de bloqueo de pago puede tener los siguientes estados

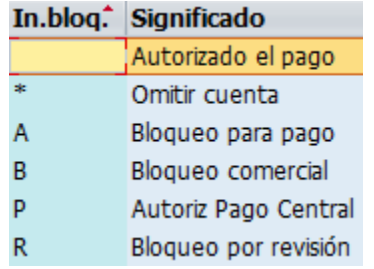

Como se destaca en la imagen del ejemplo, en este caso los documentos están bloqueados con la letra A. Para desbloquearlos, se debe ingresar al documento haciendo click en el número de documento, luego seleccionando la posición que corresponde a la del BP, se debe

acceder al botón de cambio de modo , donde en el campo bloqueo de pago se puede

modificar el estado a "autorizado para pago", se graba la operación con el ícono de , luego

al volver al reporte se refresca la información con F5 o con el ícono<sup>[53]</sup> y así visualizar el documento desbloqueado para posteriormente ser pagado.

Además, en el reporte se puede identificar con facilidad la clase de documento, como en la imagen anterior que se visualizan "CK" correspondiente a carga inicial de acreedor, "KV" de otras deudas por pagar y "RE" que corresponde a facturas.

Por otro lado, el indicador CME identifica con la letra "Ñ" los fondos a rendir del personal.

## **3.3.3 Apuntes estadísticos**

Es un tipo de transacción de cuenta de mayor especial (CME), utilizada generalmente para la contabilización de solicitudes de anticipos. Estos documentos no generan cifras de movimientos reales en las cuentas contables correspondientes, ni en las cuentas auxiliares, solo es informativo y da la idea de una operación que está pendiente (hasta que el cliente no abono el anticipo, o que se le abone al proveedor el anticipo).

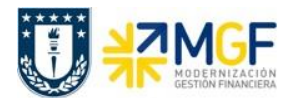

Manual de Usuario

Se recomienda identificar las operaciones por clase de documento, indicador CME e indicador CME de destino.

Para listar documentos asociados es necesario incorporar los siguientes filtros:

- Sociedad, código de la entidad (1000 para Universidad de Concepción)
- En restricciones adicionales incorporar los campos:
	- o Centro de beneficio, ingresando el o los centros de beneficio de la repartición a consultar. Se recomienda incorporar los cinco primeros dígitos seguidos por un asterisco, así se listarán el grupo de centros que comiencen con esa numeración.
- Se debe realizar la selección de partida individual por partidas abiertas, partidas compensadas o todas las partidas.

Posteriormente en la pantalla principal se debe cambiar a **Vista de entrada de datos** y seleccionar **Apuntes Estadísticos.**

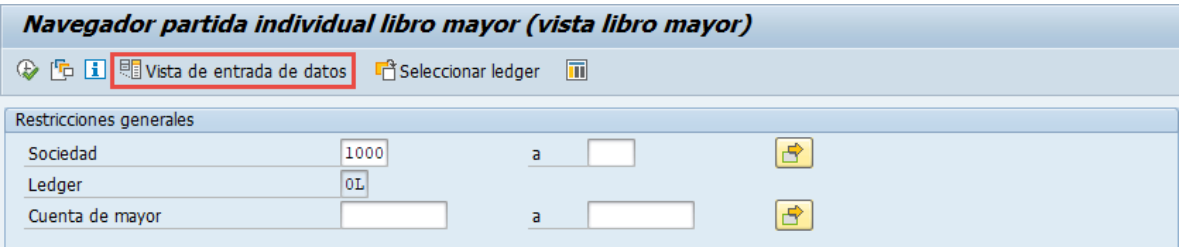

El navegador cambiará a Navegador partida individual libro mayor (vista de entrada) donde podrá seleccionar los **Apuntes estadísticos.**

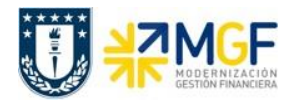

Manual de Usuario

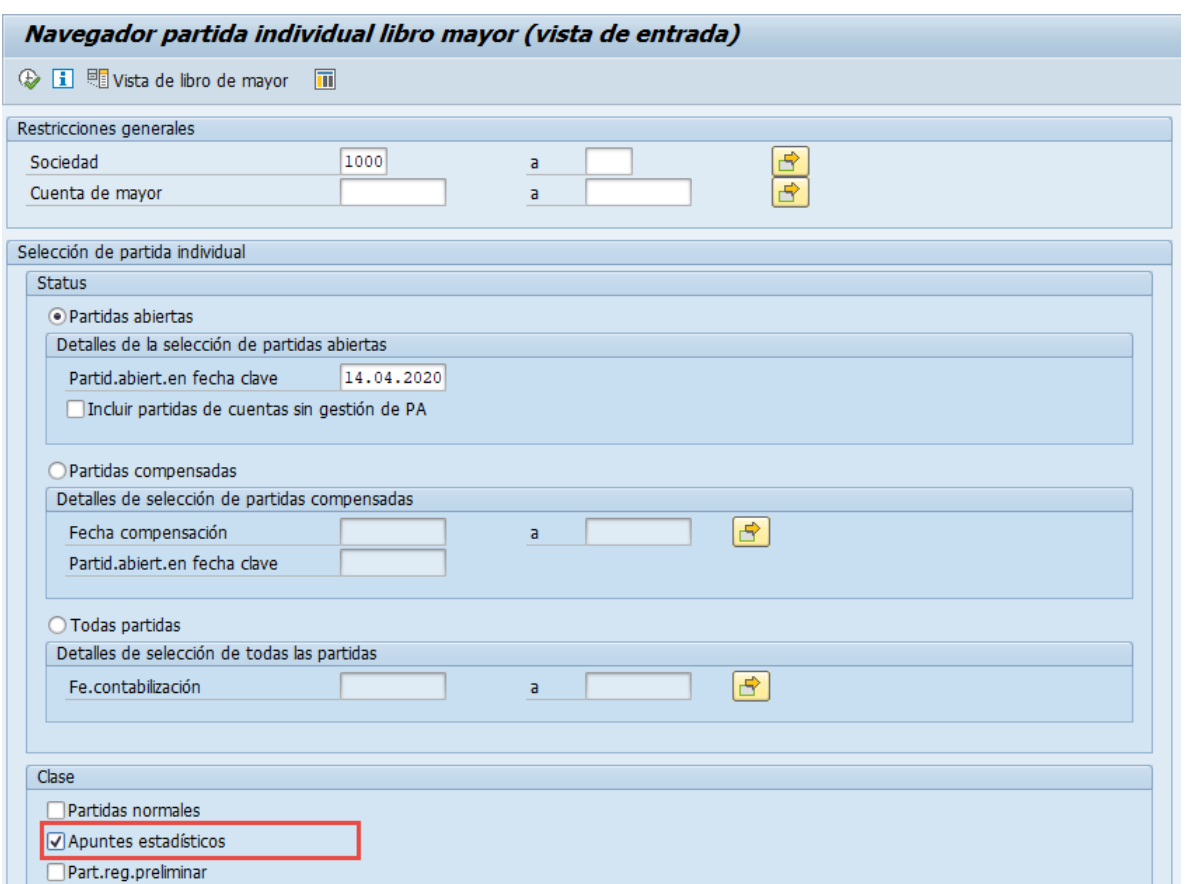

Luego de incorporar los filtros y seleccionar los apuntes estadísticos, se debe presionar el icono de ejecutar  $\overline{\mathcal{P}}$ , o bien F8 para visualizar el reporte.